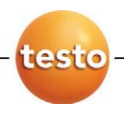

### **Messdaten-Monitoring mit testo Saveris SBE**

Inbetriebnahme-Anleitung

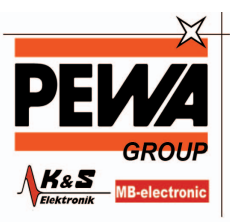

**PEWA** Messtechnik GmbH

Weidenweg 21 58239 Schwerte

Tel.: 02304-96109-0 Fax: 02304-96109-88 E-Mail: info@pewa.de Homepage : www.pewa .de

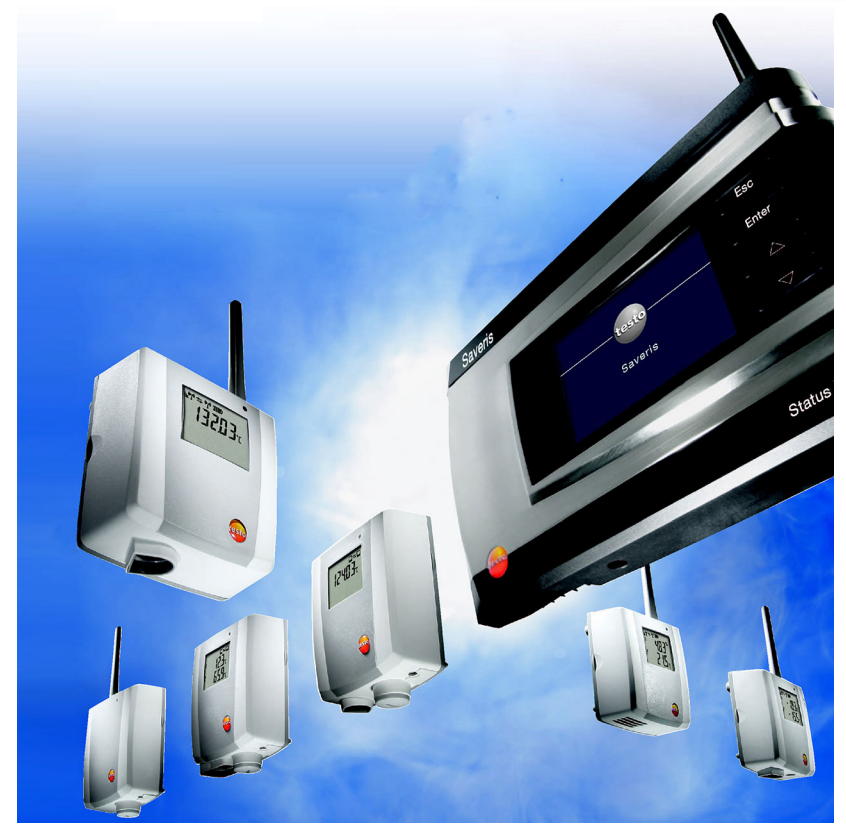

# **1 Systemvorraussetzungen**

#### **Betriebssystem**

Die Software ist auf folgenden Betriebssystemen lauffähig:

- Windows<sup>®</sup> 2000 SP4
- Windows<sup>®</sup> XP SP2
- Windows® Vista 32bit Home Premium oder höher
- Windows Vista Ultimate

#### **Rechner**

Für ein flüssiges Arbeiten mit der Software sollten folgende Anforderungen erfüllt sein:

- Pentium Prozessor mind. 800MHz oder äquivalent
- mind. 512MB Arbeitsspeicher, empfohlen: 1GB
- 4,5 GB freier Festplattenspeicher bei maximaler Größe der Datenbank
- CD-ROM- oder DVD-ROM-Laufwerk
- Schnittstelle USB 2.0

 $\mathbf{i}$ Prozessor, Festplatte und Schnittstellen des Rechners müssen für den Dauerbetrieb konfiguriert werden, um einen reibungslosen Automatikbetrieb zu gewährleisten. Prüfen Sie bei Bedarf die Energiesparoptionen Ihres Rechners.

- Microsoft® Internet Explorer 6.0 SP1 oder höher
- Microsoft® Windows Installer 3.1 oder höher
- MDAC 2.8 SP1 oder höher
- .NET Framework 2.0 oder höher
- $\mathbf{i}$ Sind auf dem Computer der Windows® Installer 3.1, MDAC 2.8 SP1 und .NET Framework 2.0 nicht vorhanden, werden diese mit der Saveris-Software installiert.
- Microsoft<sup>®</sup> Outlook
- $\mathbf{i}$ Nutzen Sie Lotus Notes müssen Sie den Adapter zum Exchange Server einrichten. Ziehen Sie gegebenenfalls Ihren Systemadministrator zu Rate.

# **2 Erste Schritte**

 $\overline{\mathbf{1}}$ Diese Anleitung dient ausschließlich zur Inbetriebnahme des Messsystems testo Saveris.

> Informationen zum Verwendungszweck sowie Sicherheitshinweise und weiterführende Informationen Beschreibungen zum Arbeiten mit der Saveris-Software, entnehmen Sie der ausführlichen Bedienungsanleitung, die Sie auf der separaten CD-ROM als pdf-Datei finden.

## **2.1. Lieferumfang der Saveris Sets**

Haben Sie ein Saveris Set erworben, sind folgende Komponenten im Lieferumfang enthalten:

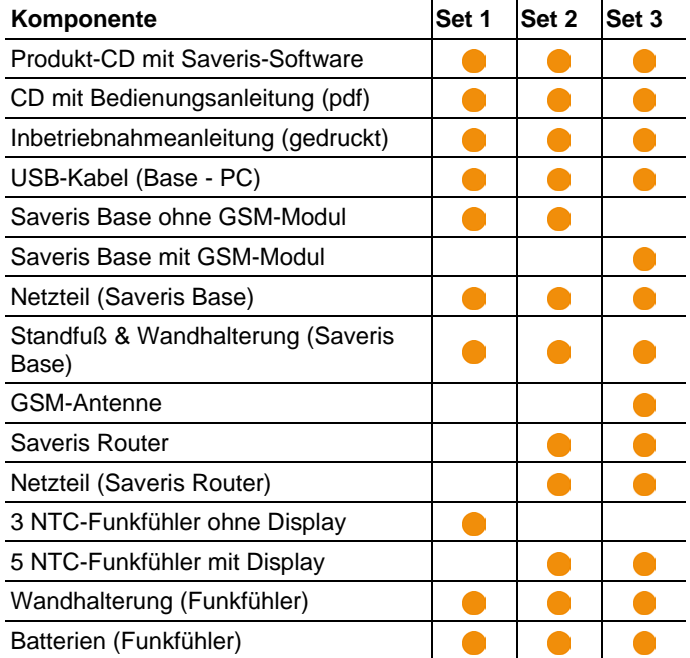

## **2.2. SIM-Karte einsetzen (optional)**

Bei einer Saveris Base mit integriertem GSM-Modul müssen Sie die SIM-Karte einlegen.

 $\overline{\mathbf{1}}$ Die SIM-Karte zum Versenden der SMS-Nachrichten ist nicht im Lieferumfang enthalten und muss separat bei einem Mobilfunkanbieter erworben werden.

> Es wird empfohlen, eine Vertragskarte zu verwenden, keine sogenannte Prepaid-Karte, da bei abgelaufenem Guthaben keine Alarmmeldungen versendet werden können.

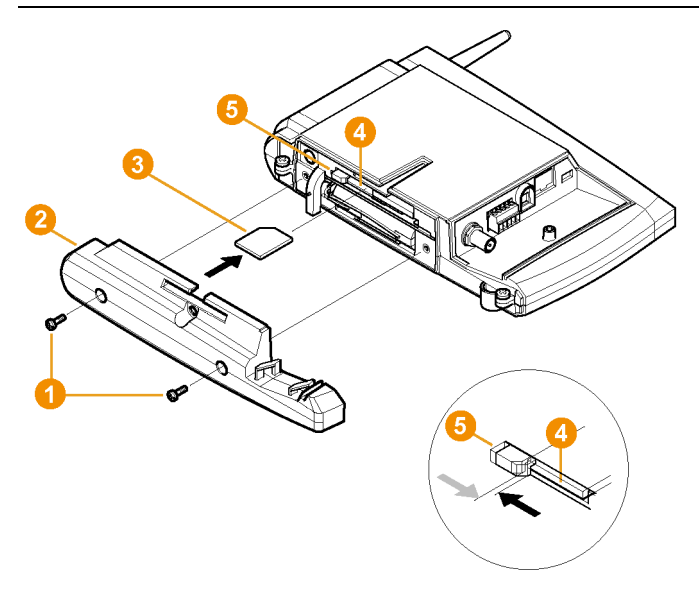

- 1. Saveris Base ausschalten (Bei ausgewählter Ansicht **Info Base** zweimal kurz **[ESC]** drücken).
- 2. Verschraubung  $\bigcirc$  lösen und Bodenplatte  $\bigcirc$  von der Saveris Base abnehmen.
- 3. SIM-Karte <sup>3</sup> wie dargestellt in das Kartenfach <sup>3</sup> einschieben.
- $\overline{\mathbf{1}}$ Die SIM-Karte **&** drückt beim Einschieben die Arretierung **J** zur Seite. Ist die Karte eingeschoben, drückt eine Feder die Arretierung zurück, und die SIM-Karte ist somit im Kartenfach gesichert.
- 4. Bodenplatte auf die Base aufsetzen und verschrauben.

**2.3. Saveris Base verkabeln** 

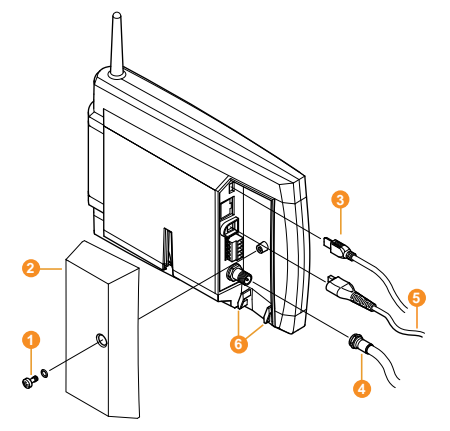

- 1. Verschraubung **1** lösen und Abdeckung <sup>2</sup> von Saveris Base abnehmen.
- 2. USB-Kabel **3** an die Saveris Base anschließen.
- > Antennenkabel **4** aufstecken und festschrauben, sofern die Saveris Base über ein GSM-Modul verfügt.
- 3. Netzkabel <mark>5</mark> an die Saveris Base anschließen.
- 4. Verkabelung mit einem Kabelbinder an den Ösen für die Zugentlastung **G** gegen herausreißen sichern.
- 5. Abdeckung auf die Saveris Base aufsetzen und verschrauben.
- 6. Netzstecker mit der Stromversorgung verbinden.
- Die Saveris Base fährt nach Sprachauswahl automatisch hoch und ist betriebsbereit. Im Display der Saveris Base wird eine Kurzbeschreibung zur Anmeldung von Funkfühlern und Routern angezeigt.

## **2.4. Batterien in die Fühler einlegen**

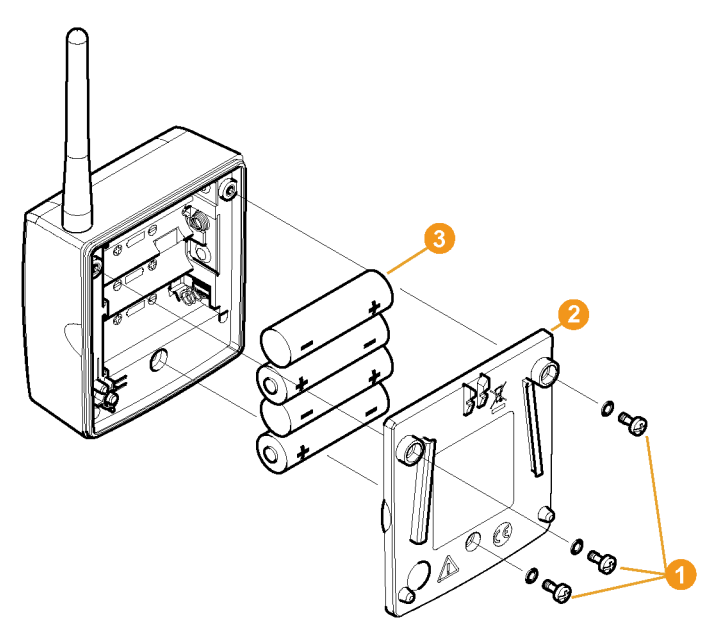

- 1. Schrauben  $\bigcirc$  an der Fühlerrückseite lösen.
- 2. Gehäusedeckel des Fühlers 2 abnehmen.
- 3. Batterien <sup>3</sup> einlegen.

 $\mathbf{i}$ Die korrekte Polung ist im jeweiligen Batteriefach abgebildet.

- 4. Gehäusedeckel auf das Fühlergehäuse setzen.
- 5. Deckel mit dem Gehäuse dicht verschrauben.
- $\overline{\mathbf{i}}$ Im Gehäuse befindet sich ein Kontrollschalter, der durch den Deckel geschaltet wird. Dazu muss der Deckel spaltfrei auf das Fühlergehäuse geschraubt werden.

Ist der Deckel nicht spaltfrei aufgeschraubt, kann der Fühler nicht betrieben werden.

## **2.5. Funkfühler anmelden**

 $\overline{\mathbf{i}}$ Zur Anmeldung von mehr als 15 Funkfühlern über einen Router oder Converter beachten Sie bitte die ausführliche Bedienungsanleitung auf der separaten CD-ROM.

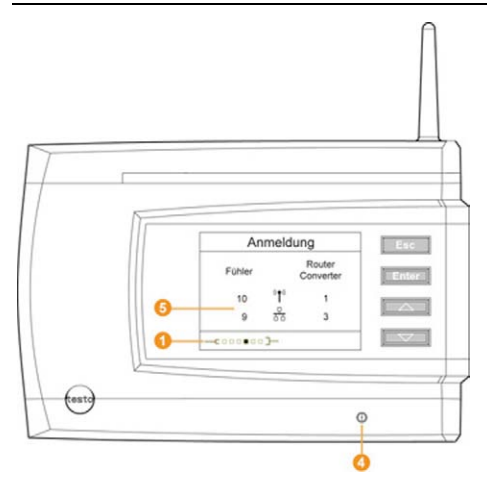

- 1. **[Enter]** drücken, um die Funktion **Anmeldung** aufzurufen.
- Die Laufleiste **O** im Display zeigt an, dass die Saveris Base bereit zur Fühlererkennung ist.

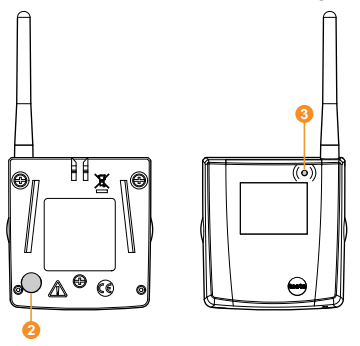

- 2. Connect-Taste  $\bullet$  an der Fühlerrückseite so lange gedrückt halten, bis die LED **8** am Fühler beginnt, orange zu blinken.
- Die LED <sup>3</sup> am Fühler leuchtet kurz grün auf, wenn dieser von der Saveris Base erkannt wurde.

Die LED an der Saveris Base **O** blinkt kurz grün und im Display der Base wird eine Abfrage zur Anmeldung weiterer Fühler oder Router angezeigt.

 $\mathbf i$ Es können nicht mehrere Fühler gleichzeitig an der Saveris Base angemeldet werden. Die Anmeldung mehrerer Fühler kann nur nacheinander erfolgen.

- 3. An der Saveris Base die Taste
	- **[Esc]** drücken, wenn keine weitere Komponente angemeldet werden soll.
	- Ein Hinweis zur nötigen Ausführung des Inbetriebnahme-Assistenten wird für etwa zehn Sekunden im Display angezeigt. Danach wechselt die Saveris Base in das Menü **Info System**, in dem nun die Anzahl der angemeldeten Komponenten  $\bullet$  angezeigt wird.
	- **[Enter]** drücken, wenn eine weitere Komponente angemeldet werden soll; siehe vorhergehenden Handlungsschritt.
- 4. Fühler an den Messpunkten platzieren, um die Funkverbindung zu überprüfen.
- 5. Kurz die Connect-Taste 2 an der Fühlerrückseite drücken.

Blinkt die LED **3** am Fühler

- grün, besteht eine Funkverbindung.
- rot, besteht keine Funkverbindung.
- $\mathbf i$ Besteht keine Funkverbindung zwischen einem Fühler und der Saveris Base, melden Sie einen Router an der Saveris Base an; siehe Saveris Router einbinden (optional), Seite 10

Die Zuweisung des Fühlers zum Router erfolgt während der Inbetriebnahme; siehe Hardware inbetriebnehmen, Seite 15.

### **2.5.1. Saveris Router einbinden (optional)**

Zur Optimierung des Funks bei schwierigen baulichen Gegebenheiten oder zur Verlängerung der Funkstrecke können Sie einen Saveris Router einsetzen. Der Router empfängt die Signale der Funkfühler und sendet sie an die Saveris Base weiter.

 $\bullet$ Pro Router können die Messdaten von bis zu fünf Ľ Funkfühlern an die Saveris Base übertragen werden.

> Es können mehrere Router im Messsystem eingebunden, aber nicht hintereinander geschaltet werden, um sehr lange Funkstrecken zu überwinden.

 $\ddot{\mathbf{i}}$ Beachten Sie bei der Positionierung eines Routers bitte folgende Punkte:

> • Bei Einbindung mehrerer Fühler über einen Router bestimmt der Fühler mit der schwächsten Funkverbindung die Position des Routers.

Montieren Sie den Router so, dass dieser Fühler eine optimale Funkverbindung hat.

- Fühler und Router sollten so montiert werden, dass die Antennen nach oben ausgerichtet sind.
- Die Funkverbindung zwischen Fühlern und Router sowie Router und Saveris Base sollte möglichst nicht durch bauliche Gegebenheiten (Wände, Regale usw.) beeinträchtigt werden.

Montieren Sie Router und Fühler so, dass bei möglichst vielen Funkverbindungen "Sichtkontakt" besteht.

### **2.5.1.1. Router mit Stromversorgung verbinden**

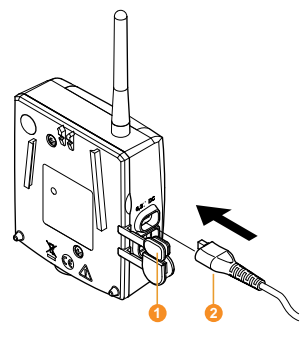

- 1. Abdeckung  $\bullet$  aufklappen.
- 2. Netzkabel **2** einstecken.
- 3. Netzstecker in Steckdose stecken.

### **2.5.1.2. Router anmelden**

 $\mathbf{i}$ An der Saveris Base können Sie maximal 15 Router anmelden.

> Beachten Sie außerdem, das eine Reihenschaltung mehrerer Router nicht möglich ist.

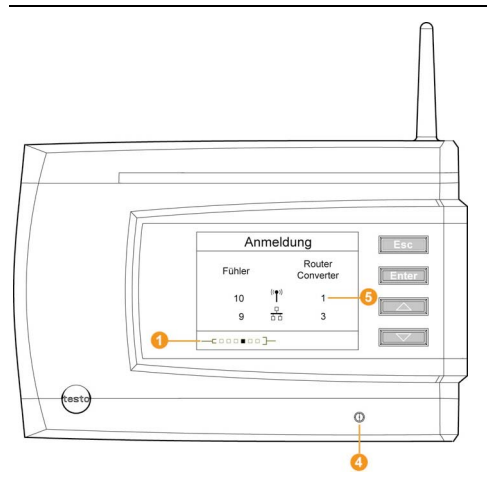

- 1. An der Saveris Base mit der Taste **[▼]** bis zum Menü **Info System** wechseln.
- 2. **[Enter]** drücken, um die Funktion **Anmeldung** aufzurufen.

Die Laufleiste <sup>1</sup> im Display zeigt an, dass die Saveris Base bereit zur Router-Erkennung ist.

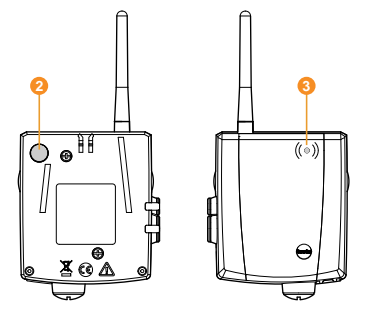

- 3. Connect-Taste **@** an der Rückseite des Routers so lange gedrückt halten, bis die LED **8** am Router beginnt, orange zu blinken.
- Die LED  $\bullet$  an der Saveris Base blinkt kurz grün und im Display der Base wird eine Abfrage zur Anmeldung weiterer Fühler oder Router angezeigt.

 $\mathbf{i}$ Es können nicht mehrere Router gleichzeitig an der Saveris Base angemeldet werden. Die Anmeldung mehrerer Router kann nur nacheinander erfolgen.

- 4. An der Saveris Base die Taste
	- **[Esc]** drücken, wenn keine weitere Komponente angemeldet werden soll.
	- Ein Hinweis zur nötigen Ausführung des Inbetriebnahme-Assistenten wird für etwa zehn Sekunden im Display angezeigt. Danach wechselt die Saveris Base in das Menü **Info System**, in dem nun die Anzahl der angemeldeten Komponenten  $\bullet$  angezeigt wird.
	- **[Enter]** drücken, wenn eine weitere Komponente angemeldet werden soll; siehe vorhergehenden Handlungsschritt.

## **2.6. Saveris-Software installieren**

- > Vor der Installation: Alle laufenden Programme beenden, alle Einträge in der Programmgruppe **Autostart** deaktivieren und PC neu starten.
- $\mathbf{i}$ Unter Windows® 2000 SP4, XP und Vista sind zur Installation von Programmen und Treibern Administratorrechte erforderlich.

Melden Sie sich direkt als Administrator an, nicht über **Ausführen als…**.

1. CD mit der Saveris-Software in das CD-ROM-Laufwerk einlegen.

Falls das Installationsprogramm nicht automatisch startet, Windows® Explorer öffnen und auf der CD die Datei **Setup.exe** starten.

- 2. Den Anweisungen des Installationsassistenten folgen.
- > Nach Abschluss der Installation einen Neustart durchführen und sich dabei mit dem gleichen Nutzernamen anmelden wie zuvor.
- $\mathbf i$ Mit der Saveris-Software wird der USB-Treiber zum Anschluss der Saveris Base installiert.

Sollte die Saveris Base beim Anschluss an den Computer nicht als neue Hardware erkannt werden, muss der USB-Treiber manuell installiert werden.

### **2.6.1. SMTP-Mail installieren**

Für die Installation von SMTP-Mail müssen folgende Vorraussetzungen erfüllt sein:

- Es ist kein Microsoft Exchange-Server vorhanden.
- Der Name des SMTP-Servers muss bekannt sein.
- Die Port-Nummer muss bekannt sein.
- Ein E-Mail-Konto bei einem Internetprovider muss vorhanden sein bzw. eingerichtet werden.
- Die Providerdaten (E-Mail-Adresse und Postfach) müssen bekannt sein.
- 1. CD mit der Saveris-Software in das CD-ROM-Laufwerk einlegen.

Falls das Installationsprogramm nicht automatisch startet, Windows® Explorer öffnen und auf der CD die Datei **index.html** starten.

- 2. **Installation eines Konnektors für einen SMTP Mailserver** wählen.
	- Der Installationsassistent wird gestartet.

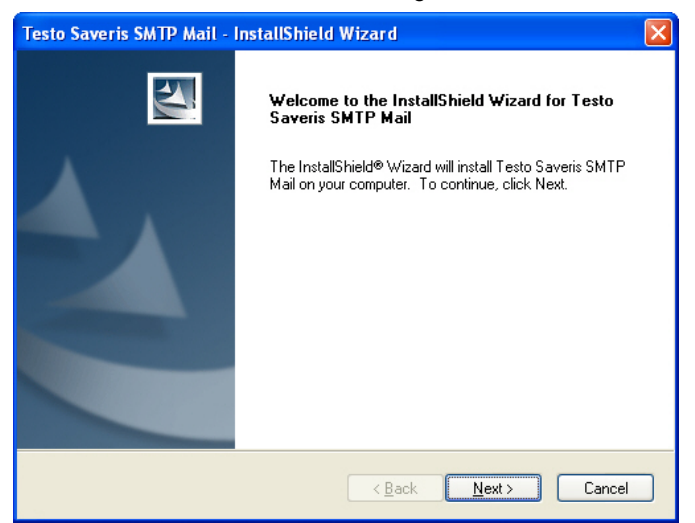

#### 3. Auf **[Next]** klicken.

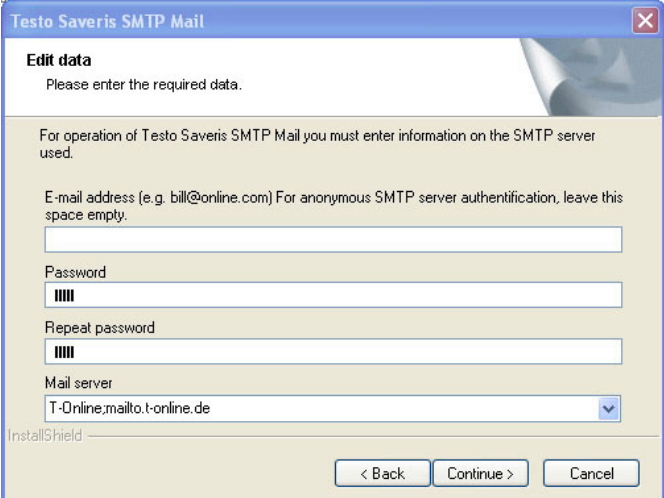

- $\mathbf{i}$ Geben Sie Adresse und Passwort nur ein, wenn Authentifizierung in Ihrer Anwendung erforderlich ist.
- 4. Wählen Sie den Mail-Server aus bzw. geben Sie den Mail-Server ein.
- 5. Auf **[Continue]** klicken.
- SMTP-Mail wird installiert.

### **2.7. Hardware inbetriebnehmen**

Für die Inbetriebnahme der Hardware müssen folgende Voraussetzungen erfüllt sein:

- die Saveris Base ist betriebsbereit (siehe Saveris Base verkabeln Seite 6 )
- alle Fühler sind an der Saveris Base angemeldet (siehe Funkfühler anmelden Seite 8) und
- die Saveris-Software ist auf dem Computer installiert (siehe Saveris-Software installieren Seite 13).
- 1. Die Saveris Base über das USB-Kabel an den Computer anschließen.
- Der Assistent zur Inbetriebnahme startet.
- Unter Windows® 2000 müssen Sie den Assistenten  $\mathbf i$ manuell über **Start** | **Alle Programme** | **Testo** | **Startup Wizard** aufrufen.

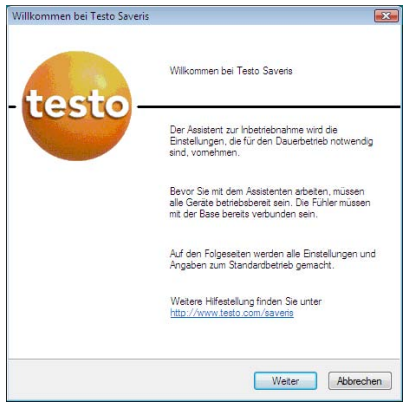

2. Auf **[Weiter >]** klicken.

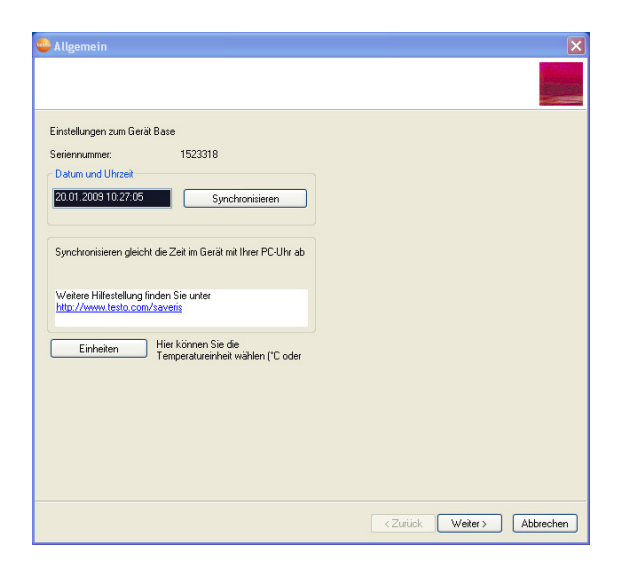

- Die allgemeinen Systemeinstellungen der Saveris Base werden angezeigt.
- 3. Auf **[Synchronisieren]** klicken, um Datum und Uhrzeit für die Saveris Base vom Betriebssystem des Computers zu übernehmen.
- 4. Auf **[Einheiten]** klicken, um die Temperatur-Einheit für das System zu wählen (Celsius °C oder Fahrenheit °F).
- 5. Auf **[OK]** klicken.
- Ist die Saveris Base mit einem GSM-Modul ausgestattet, wird der Dialog zur Eingabe der Grundeinstellungen für den SMS-Dienst angezeigt.

 Ist kein GSM-Modul vorhanden, fahren Sie mit Handlungsschritt 7 fort.

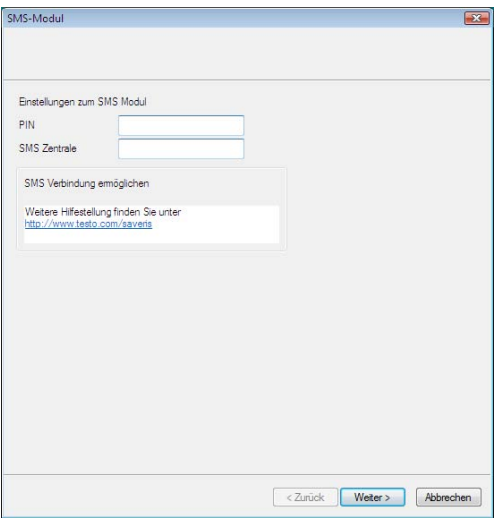

- 6. Die **PIN** sowie die Nummer der **SMS Zentrale** in die gleichnamigen Felder eingeben.
- $\overline{\mathbf{1}}$ Die PIN und die Nummer der SMS-Zentrale entnehmen Sie z. B. den Unterlagen zu Ihrer SIM-Karte. Eine weitere Übersicht finden Sie im Internet unter "SMS Kurzmitteilungszentrale".
- 7. Auf **[Weiter >]** klicken.
- Die Liste der in der Saveris Base registrierten Fühler wird angezeigt.

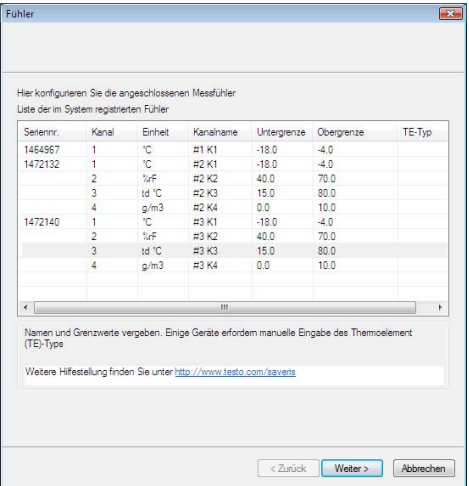

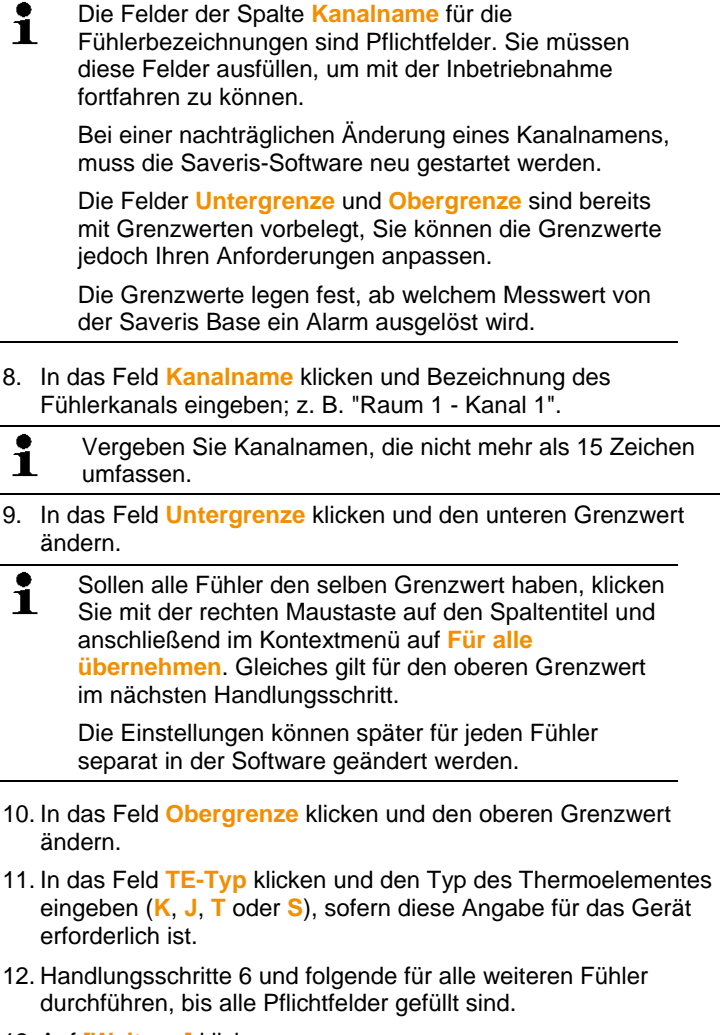

- 13. Auf **[Weiter >]** klicken.
- Die Einstellungen zum Messtakt, der Alarmverzögerung und der Alarmausgabe werden angezeigt.

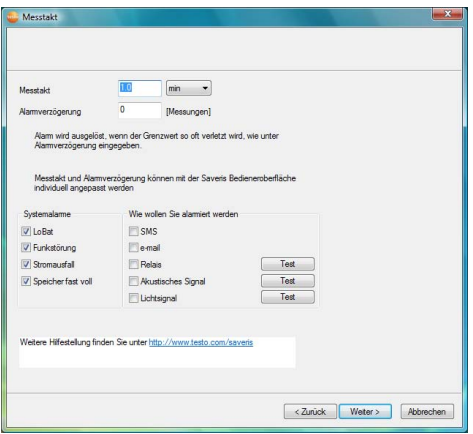

14. **Messtakt** eingeben und dessen **Einheit** festlegen.

 $\mathbf{i}$ Der Messtakt bestimmt, in welchen Abständen ein neuer Messwert in der Saveris Base gespeichert wird.

> Die Einstellungen können später für jeden Fühler separat in der Software geändert werden.

#### 15. **Alarmverzögerung** festlegen.

 $\mathbf{i}$ Geben Sie beispielsweise den Wert "5" ein, so wird erst bei der fünften Grenzwertüberschreitung ein Alarm durch die Saveris Base ausgelöst.

> Die Einstellungen können für jeden Kanal eines Fühlers separat in der Software geändert werden.

16. Festlegen, in welchen Fällen ein **Systemalarm** ausgelöst werden soll.

17. Ausgabeoptionen für die Alarme festlegen.

 $\overline{\mathbf{1}}$ Die Systemalarme dienen vor allem dazu, Sie auf Unregelmäßigkeiten im Messsystem hinzuweisen. Erfolgt auf die Systemalarme keine Reaktion, ist eine lückenlose Datenerfassung nicht gewährleistet.

> Bei einer Ausgabe der Systemalarme über **SMS** oder **email** können zeitliche Verzögerungen auftreten.

> Die Benachrichtigungsfunktion per **SMS** steht nur zur Verfügung, wenn die Saveris Base mit einem GSM-Modul ausgerüstet ist.

Die Einstellungen können für jeden Kanal eines Fühlers separat in der Software geändert werden.

- 18. Auf **[Weiter >]** klicken.
- Zuordnung zu Zonen.
- 19. Um die im System bereits registrierten Fühler auf mehrere Zonen zu verteilen: Auf **[Neue Zone**] klicken und die Fühler zuordnen.
- $\ddot{\mathbf{1}}$ Bei vielen Fühlern (z.B. mehr als 10) verbessert das Verteilen von Fühlern auf mehrere Zonen die Systemleistung und verringert Wartezeiten nach dem Start der Software.

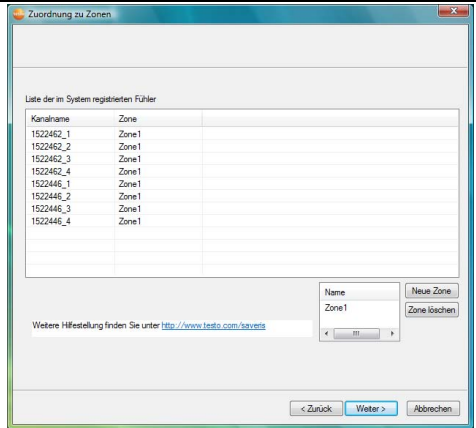

#### 20. Auf **[Weiter >]** klicken.

- Ist ein Router an der Saveris Base angemeldet, wird die Konfiguration der Verbindungsart für die Fühler angezeigt.

Haben Sie keinen Router angemeldet, fahren Sie mit Handlungsschritt 24 fort.

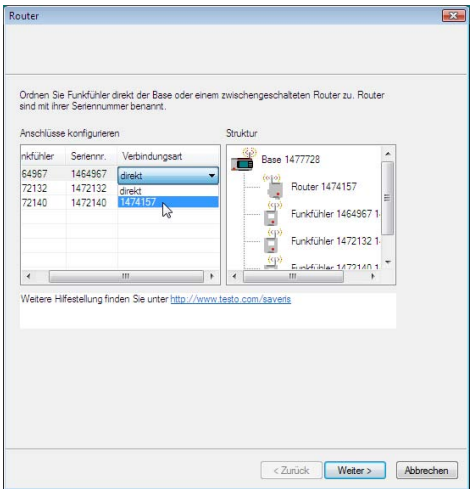

- 21. In die Zelle **Verbindungsart** des Fühlers klicken, der einem Router zugeordnet werden soll.
- Die Zelle wird als Auswahlliste angezeigt.
- 22. Über die Schaltfläche v die Auswahlliste öffnen und den Router wählen, dem der Fühler zugeordnet werden soll.
- 23. Handlungsschritte 21 und 22 für alle weiteren Fühler durchführen, deren Messdaten über einen Router an die Saveris Base übertragen werden sollen.
- 24. Auf **[Weiter >]** klicken.
- Ist die Saveris Base mit einem GSM-Modul ausgestattet, werden die Einstellungen für die SMS-Alarme angezeigt.

 Ist kein GSM-Modul vorhanden, fahren Sie mit Handlungsschritt 30 fort.

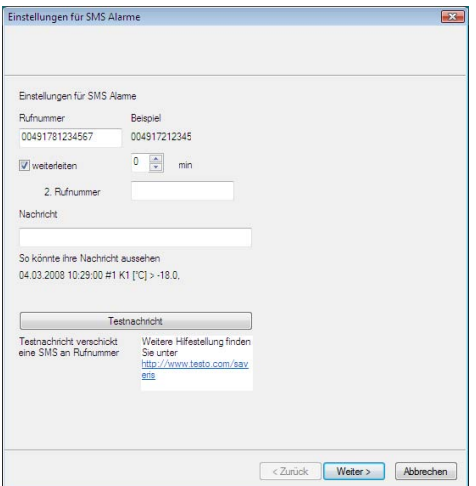

25. **Rufnummer** des Empfängers der Alarmnachrichten eingeben.

Die Eingabe erfolgt mit Landesvorwahl Netz- bzw. Ortsvorwahl und Rufnummer.

- 26. Kontrollkästchen **weiterleiten** aktivieren, wenn die Alarmnachricht an einen zweiten Empfänger geschickt werden soll, falls Empfänger 1 nicht reagiert.
- Das Listenfeld **min** und das Eingabefeld **2. Rufnummer** werden angezeigt.
- 27. Über das Listenfeld **min** bestimmen, nach welcher Zeitspanne die Alarmnachricht weitergeleitet werden soll, wenn Empfänger 1 nicht reagiert.
- 28. Im Feld **2. Rufnummer** die Rufnummer eingeben, an die die Alarmnachricht weitergeleitet werden soll.

Die Eingabe erfolgt mit Landesvorwahl Netz- bzw. Ortsvorwahl und Rufnummer.

- 29. Im Feld **Nachricht** einen Text eingeben, der an die Alarmnachricht angehängt werden soll.
- $\mathbf i$ Sie können eine Testnachricht über die gleichnamige Schaltfläche versenden, um zu prüfen, ob alle Einstellungen korrekt sind.

30. Auf **[Weiter >]** klicken.

- Die Einstellungen zur Berichtserstellung werden angezeigt.

 $\mathbf{i}$ Diese Angaben werden als Standardeinstellung für die Berichtserstellung übernommen. Sie können diese Einstellungen später jederzeit in der Software ändern oder neue Konfigurationen für die Berichte erstellen.

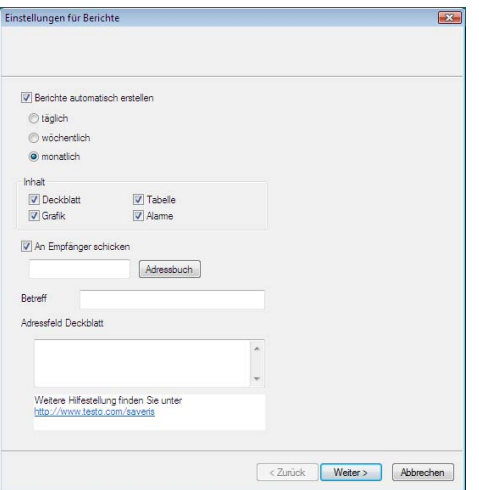

- 31. Kontrollkästchen **Berichte automatisch erstellen** deaktivieren, wenn diese Funktion nicht genutzt werden soll.
- Fahren Sie in diesem Fall mit Handlungsschritt 38 fort.
- 32. Festlegen, in welchen Abständen die Berichte automatisch erstellt werden sollen.
- 33. Festlegen, welche Inhalte die Berichte umfassen sollen.
- 34. Kontrollkästchen **An Empfänger schicken** aktivieren, wenn die Berichte per E-Mail verschickt werden sollen.
- Die Eingabefelder für die E-Mail-Adresse und die Betreffzeile sowie die Schaltfläche **[Adressbuch]** werden angezeigt.
- 35. E-Mail-Adresse des Empfängers in das Eingabefeld eingeben oder den Empfänger über **[Adressbuch]** aus den Outlook-Kontakten wählen.
- 36. Im Feld **Betreff** den Text für die Betreffzeile der E-Mail eingeben.
- 37. Unter **Adressfeld Deckblatt** die Adresse eingeben, die auf dem Berichtskopf ausgewiesen werden soll.
- 38. Auf **[Weiter >]** klicken.
- Die Informationen zum Messbeginn und dem Projektnamen werden angezeigt.

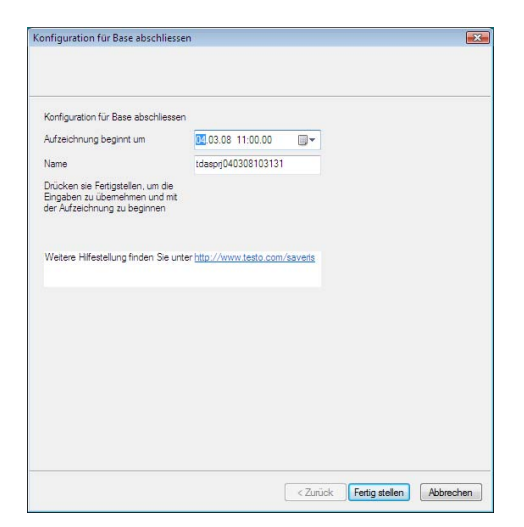

- 39. Messbeginn gegebenenfalls verlegen.
- 40. Im Feld **Name** den Projektnamen ändern.
- $\bullet$ Überlegen Sie sich einen eindeutigen Namen für das Ť Projekt, den Sie später leicht zuordnen können.

Der Projektname kann nachträglich nicht geändert werden.

- 41. Auf **[Fertig stellen]** klicken, um die Inbetriebnahme der Hardware abzuschließen.
- Der Dialog zum Abschluss der Inbetriebnahme wird angezeigt.

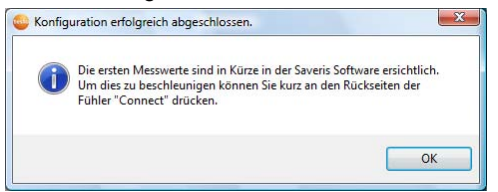

- 42. Nacheinander bei allen Fühlern und Routern die Connect-Taste drücken, um die Komponenten zu synchronisieren.
- 43. Den Dialog mit **[OK]** schließen.
- Ein Dialog zum Anzeigen und Drucken der Konfigurationseinstellungen wird angezeigt.

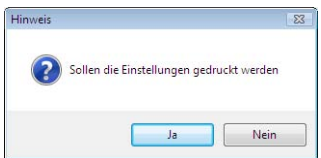

### 44. Auf

- **[Ja]** klicken, wenn die Einstellungen im Internetbrowser angezeigt und von dort gedruckt werden sollen.
- **[Nein]** klicken, wenn die Einstellungen nicht angezeigt werden sollen.
- Die Hardware ist nun betriebsbereit.

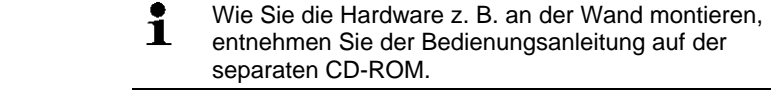

## **2.8. Saveris-Software starten**

- 1. **[Start]** | **Alle Programme** | **Testo** | **Saveris** wählen.
- Das Programmfenster **Testo Saveris-Software** wird mit dem Dialog **Projekt auswählen** geöffnet.

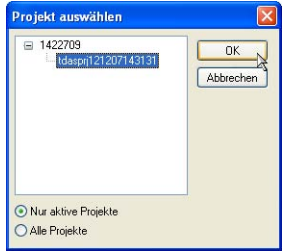

- 2. Die Option
	- **Nur aktive Projekte** wählen, wenn die Daten eines laufenden Projektes geöffnet werden sollen
	- **Alle Projekte** wählen, wenn die Daten eines beendeten Projektes geöffnet werden sollen.
- 3. In der Baumstruktur das Projekt auswählen, das geöffnet werden soll.
- 4. Mit **[OK]** bestätigen.
- Das Programmfenster **Testo Saveris-Software** wird mit dem ausgewählten Datensatz im Vordergrund angezeigt.

Es kann einige Minuten dauern bis die ersten Messwerte angezeigt werden. ===== Ende der Stückliste =====

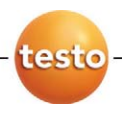